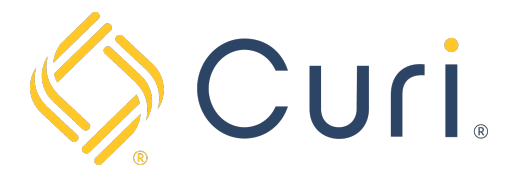

## How to Add Payment Methods to Your Wallet

You can access your payment account via our website at www.curi.com. You will log in to the website using your existing Curi credentials. If you do not have a login for the Curi website, one can be created using the "Register as a new user" link under the "Sign In" tab at the top right-hand side of the Curi homepage.

Once you are logged in, click on the "Pay Insurance Premium" Icon located under the "All Curi Resources" page.

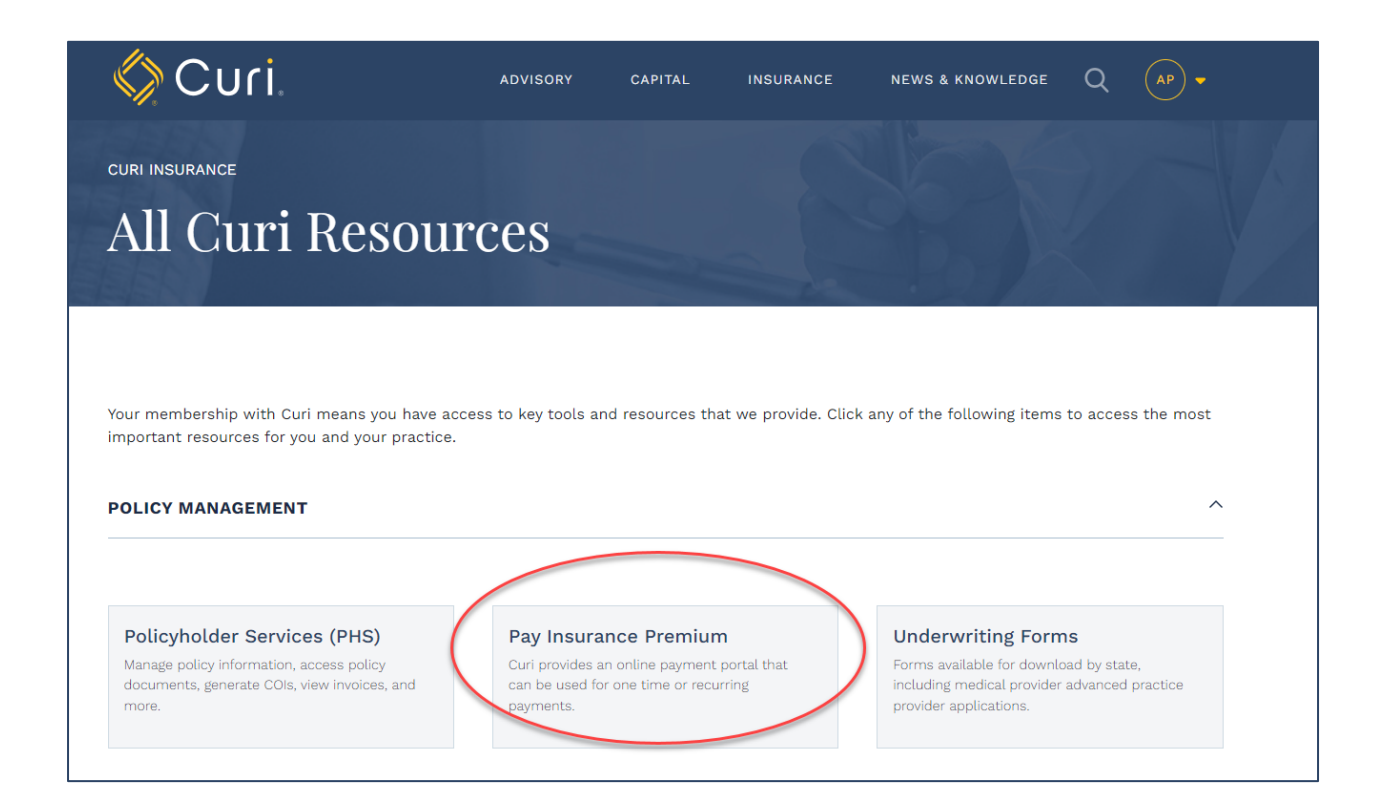

Next, click on "Access Invoices and Manage Payments".

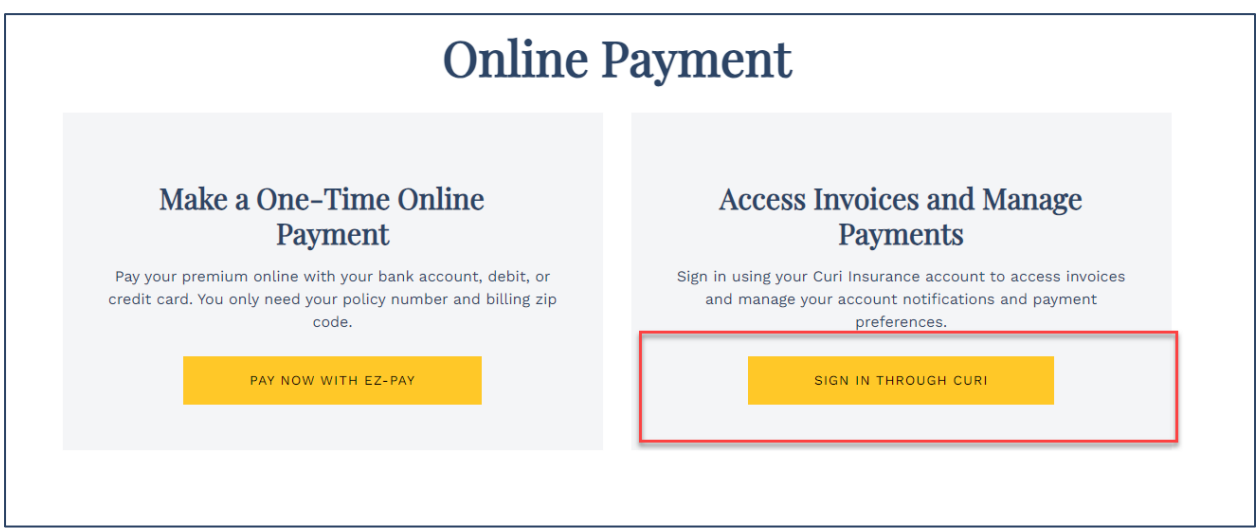

From there you will be directed to your "Account Dashboard" where you will see basic information regarding the account including the Amount Due, Bill History, Notification Preferences, and Payment History.

To access your Wallet, click on the "Wallet" icon at the top right-hand side of the Dashboard screen.

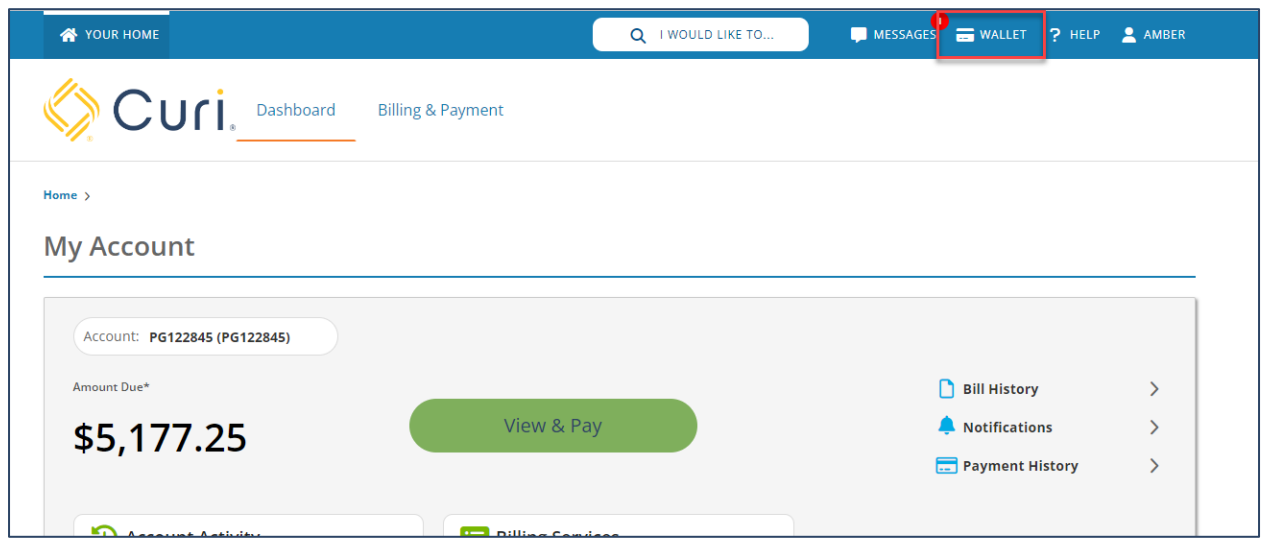

Next, click on the "Add" button and then "Select Payment Type".

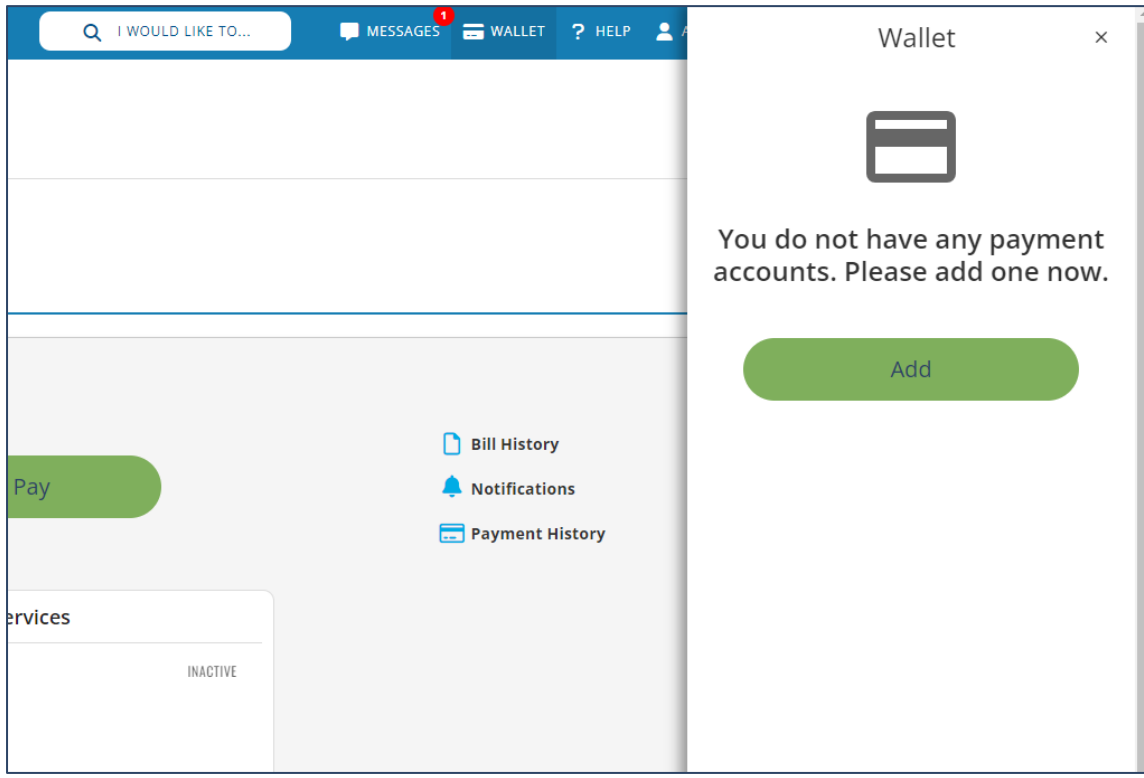

Please note: You can add multiple payment options to your Wallet.

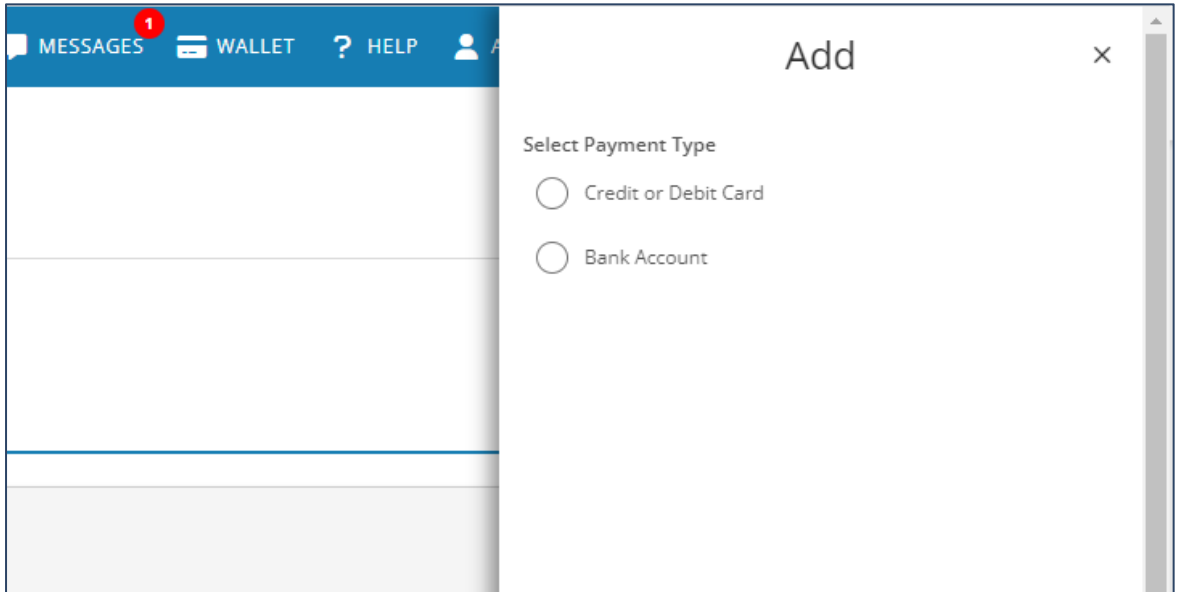

## Complete the payment information requested and hit "Save".

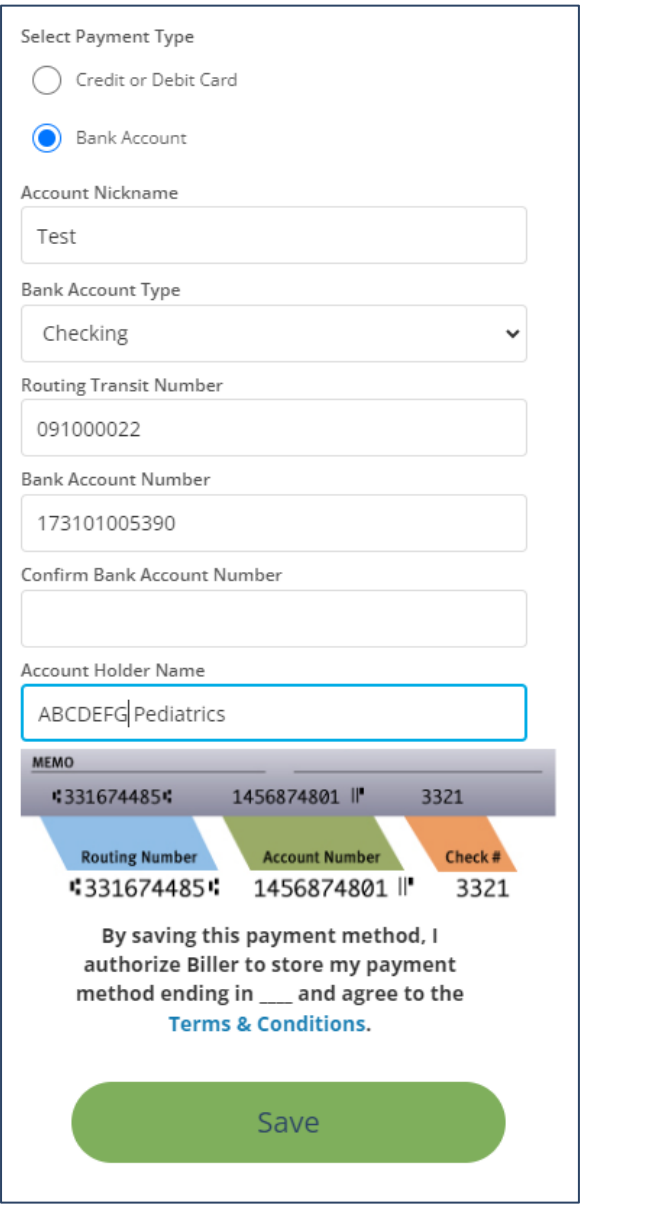

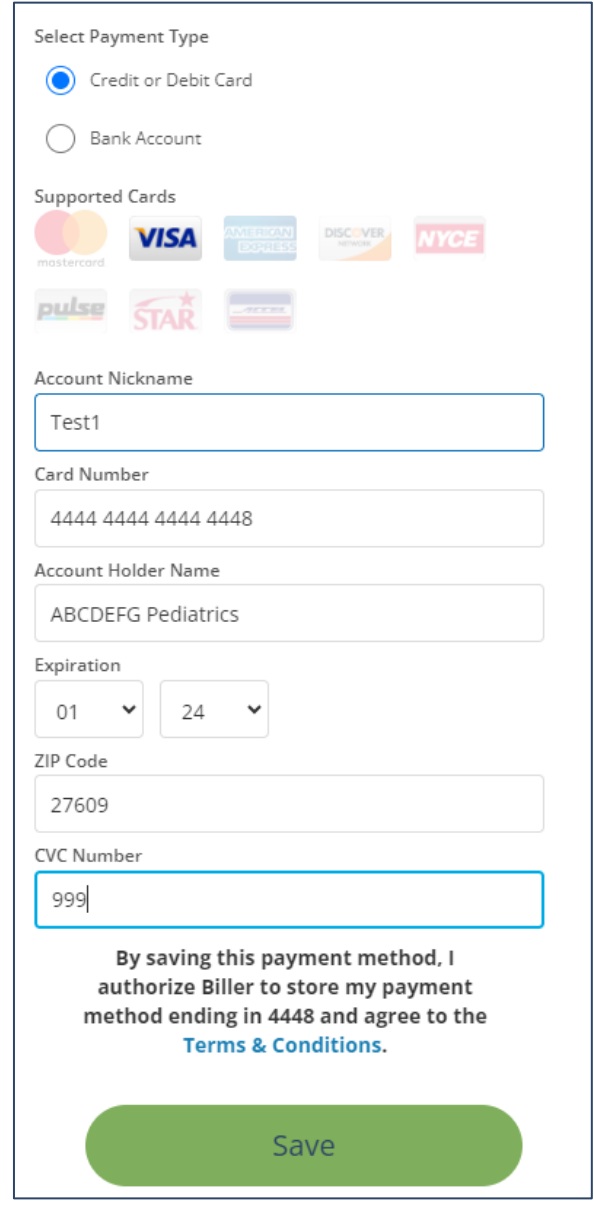